**Free Trial Guide**

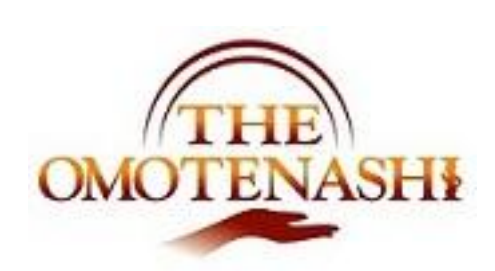

POS 管理

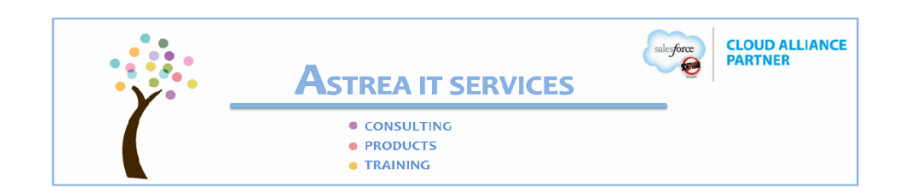

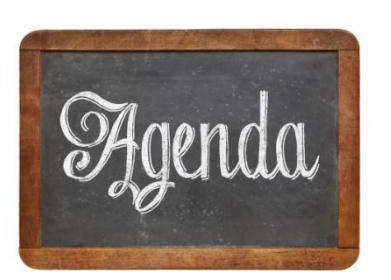

[ガイド – 予定時間 約 20 分 ] ● 使うデータに関して ● 売店 POS の利用方法 ● 精算画面での確認方法

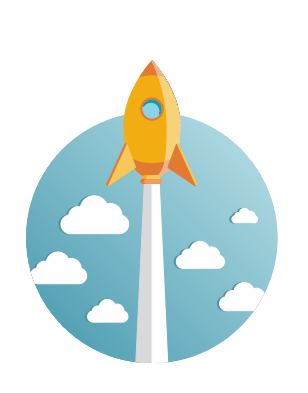

Objective

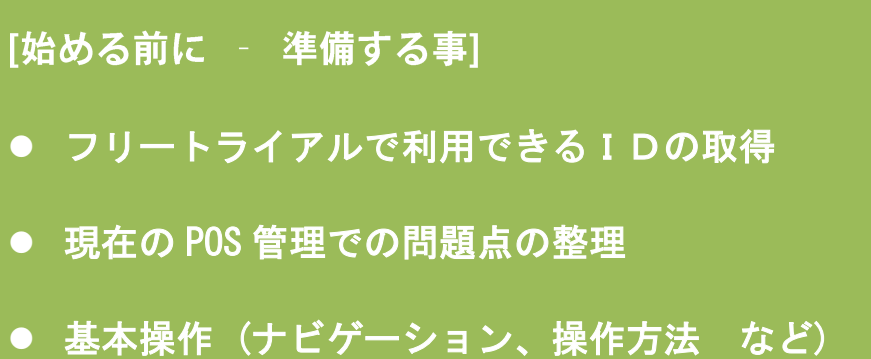

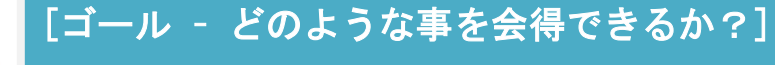

- THE OMOTENASHI の POS ではどのような事が出来るのか?
- どのような効果があるのか?
- さらなる質問 どうやって解決できるか?

## **1.** トライアルで利用できるデータ

下記のデータがトライアル環境に用意してあります。これらを利用してガイドに従ってトライア ルを実行してください。

(利用可能なデータ)

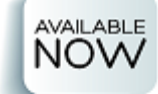

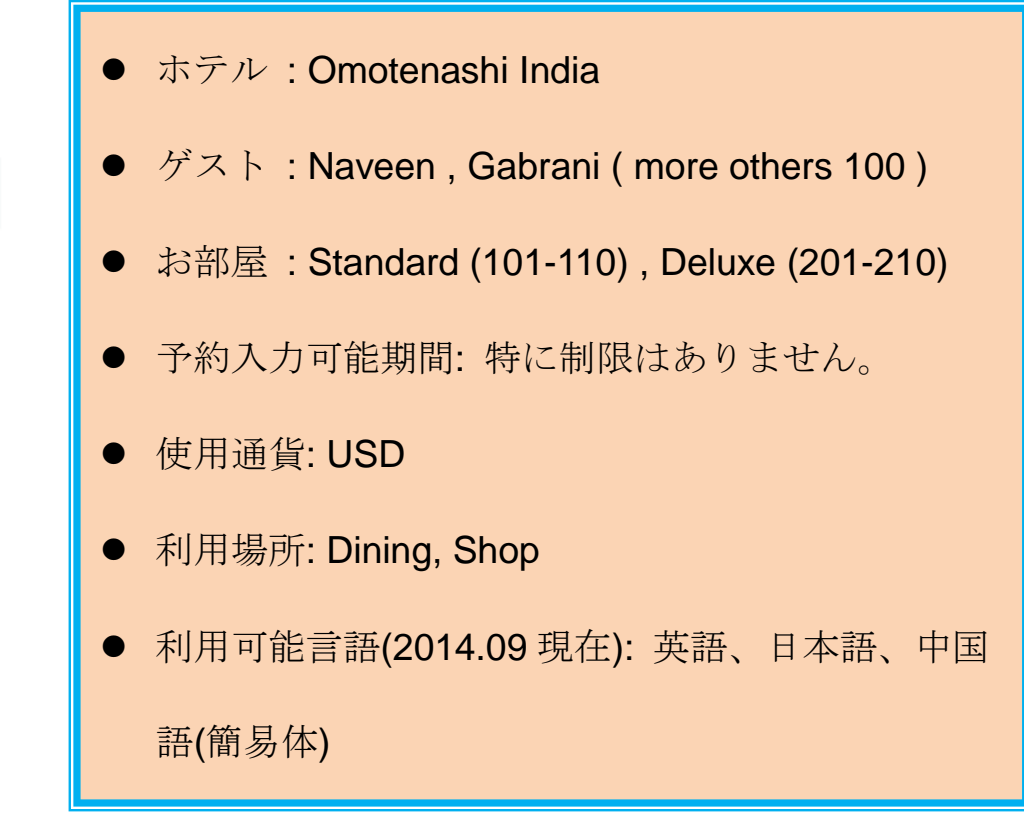

# **2.** 売店 **POS**

1) ナビゲーション

売店 POS は下記のナビゲーションで呼び出すことが出来ます。

POS **Staff Setup** Re  $\blacksquare$ **Shop Order Entry Shop Query Shop Order Room Service Restaurant** 

次の画面が表示されます。

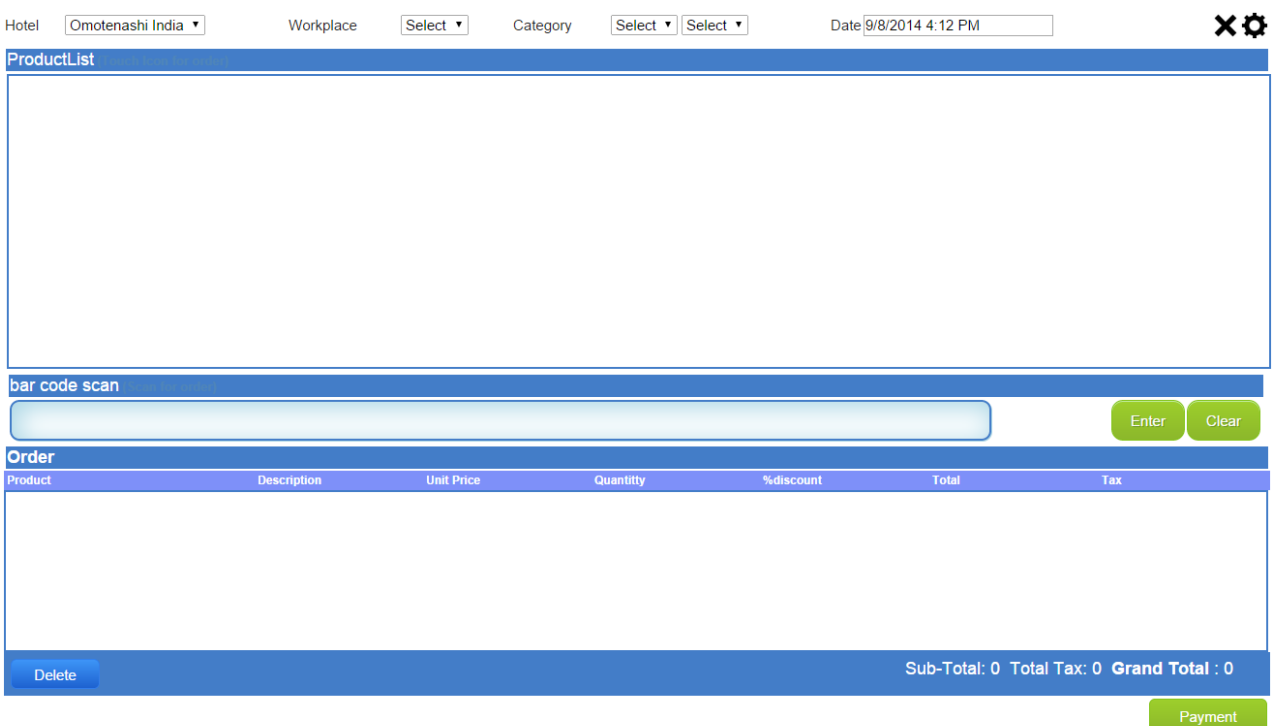

POS → 売店 POS → 売店売上

3) 利用方法

演習として下記のデータ入力を行います。

[入力データ] 利用場所 **: Shop** 品目カテゴリー **: Drink, Alcol** 品目 **: Draft beer** 数量 **: 5**

下記の様に入力してみてください。

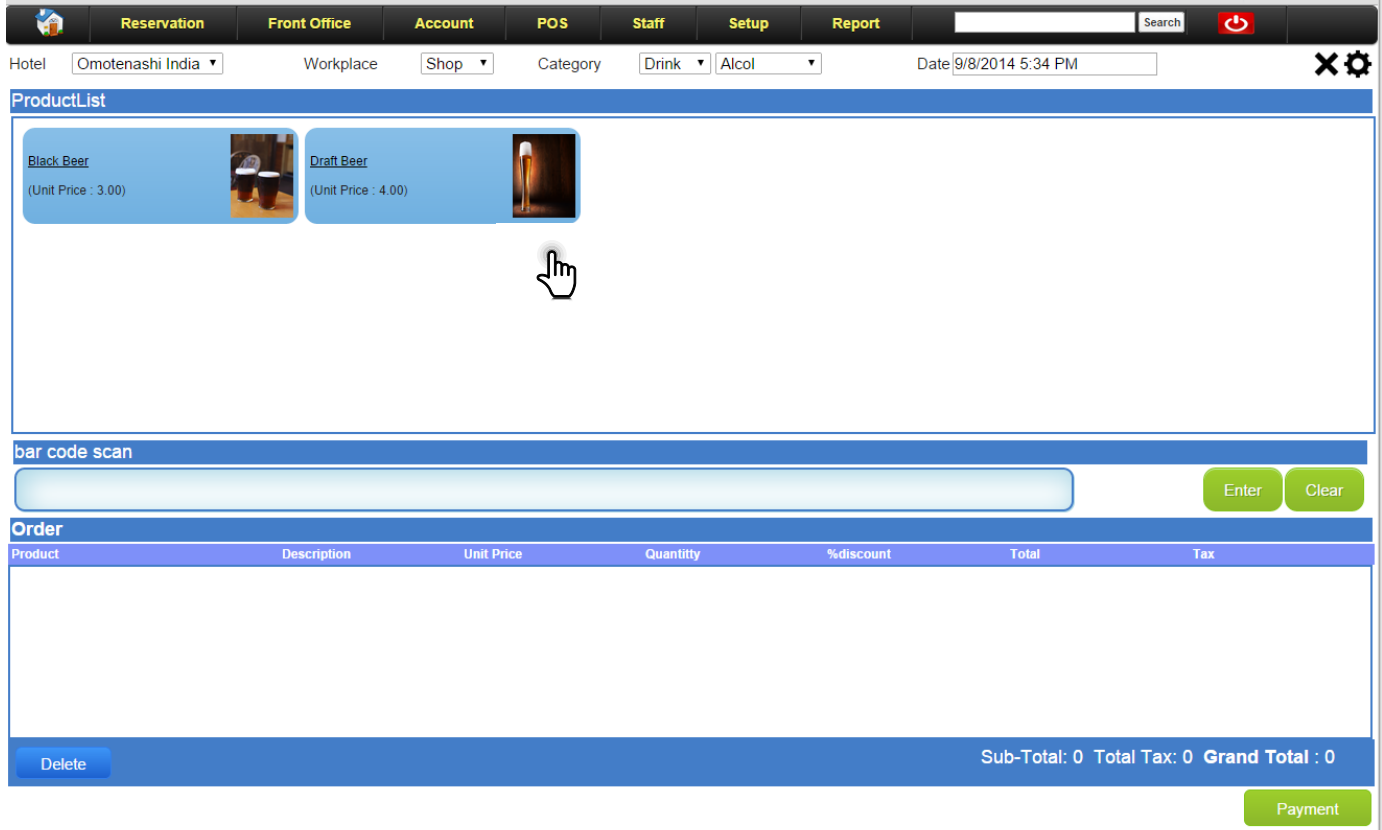

品目一覧では写真をクリックするだけで注文のエントリーができます。(*Windows8* などで *Touch* が可能な *PC* では *Touch* 操作でも動作します。)

品目を選んだら、自動的にオーダー一覧に追加されます。必要に応じて数量や割引を変更してく ださい。

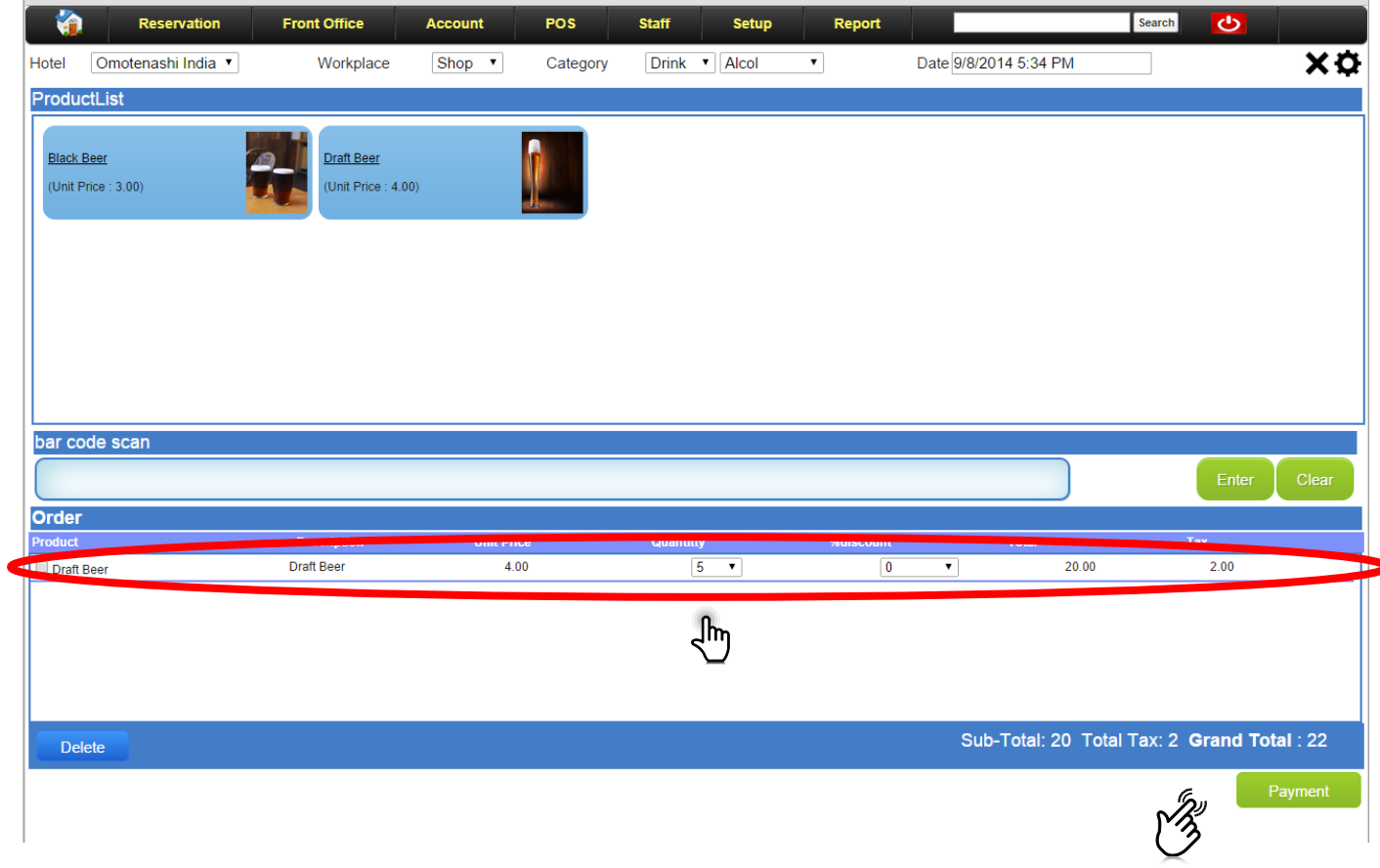

全てのオーダー入力が完了した時点で支払いボタンを Click してください。下記の確認メッセー ジが出力されます。

(確認メッセージ)

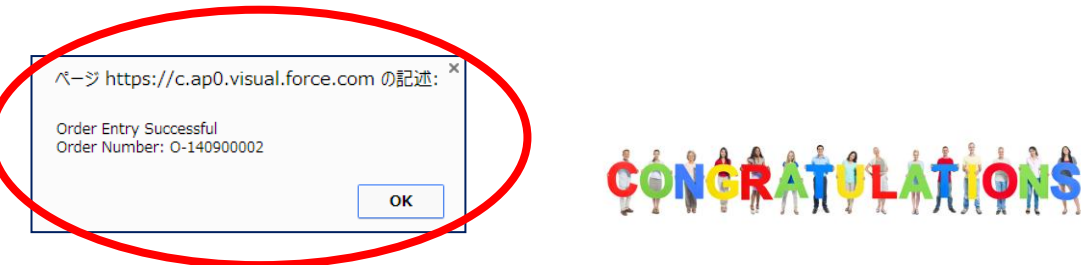

**3.** 支払い

1) ナビゲーション

支払いの画面はオーダーを確定すると自動的に遷移します。

(支払い画面レイアウト)

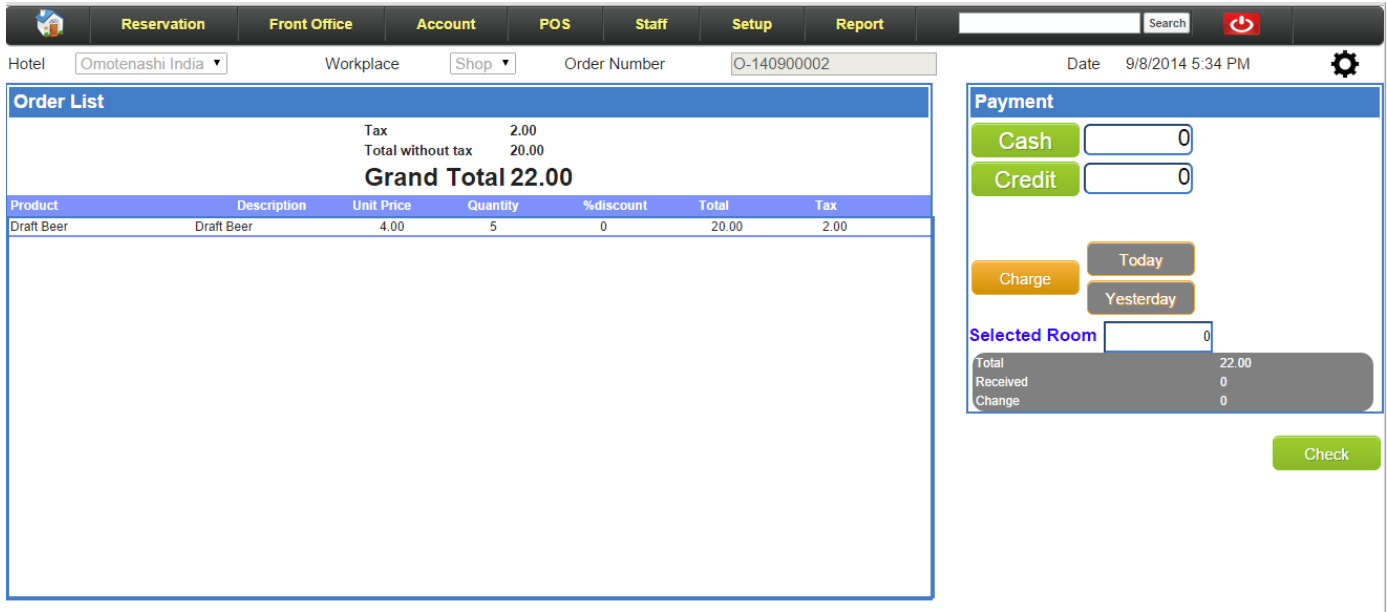

2) データ入力

3 つのタイプから支払い方法を選択できます。(現金、クレジット、部屋付け) この演習では部屋付けで演習を行います。

ステップ1:部屋付けの選択

部屋付けを選択する前に、宿泊客が本日の宿泊なのか前日の宿泊なのかを明確にして選択してく ださい。

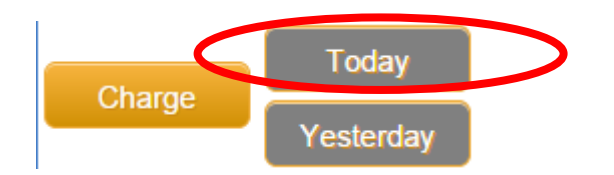

ステップ2:ゲストの選択

次に一覧からゲストの部屋番号を選択します。(ゲストに部屋付けする部屋番号を聞いておく必要 があります。)

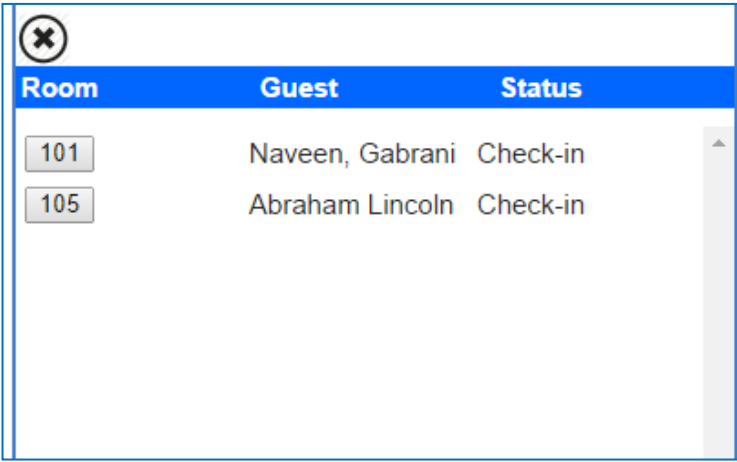

※ ここでは *101* 号室を選んでおきます。

### ステップ3:支払い

部屋付け入力が完了したら、支払いを実行してください。請求書は自動でプリンターに出力され るはずです。

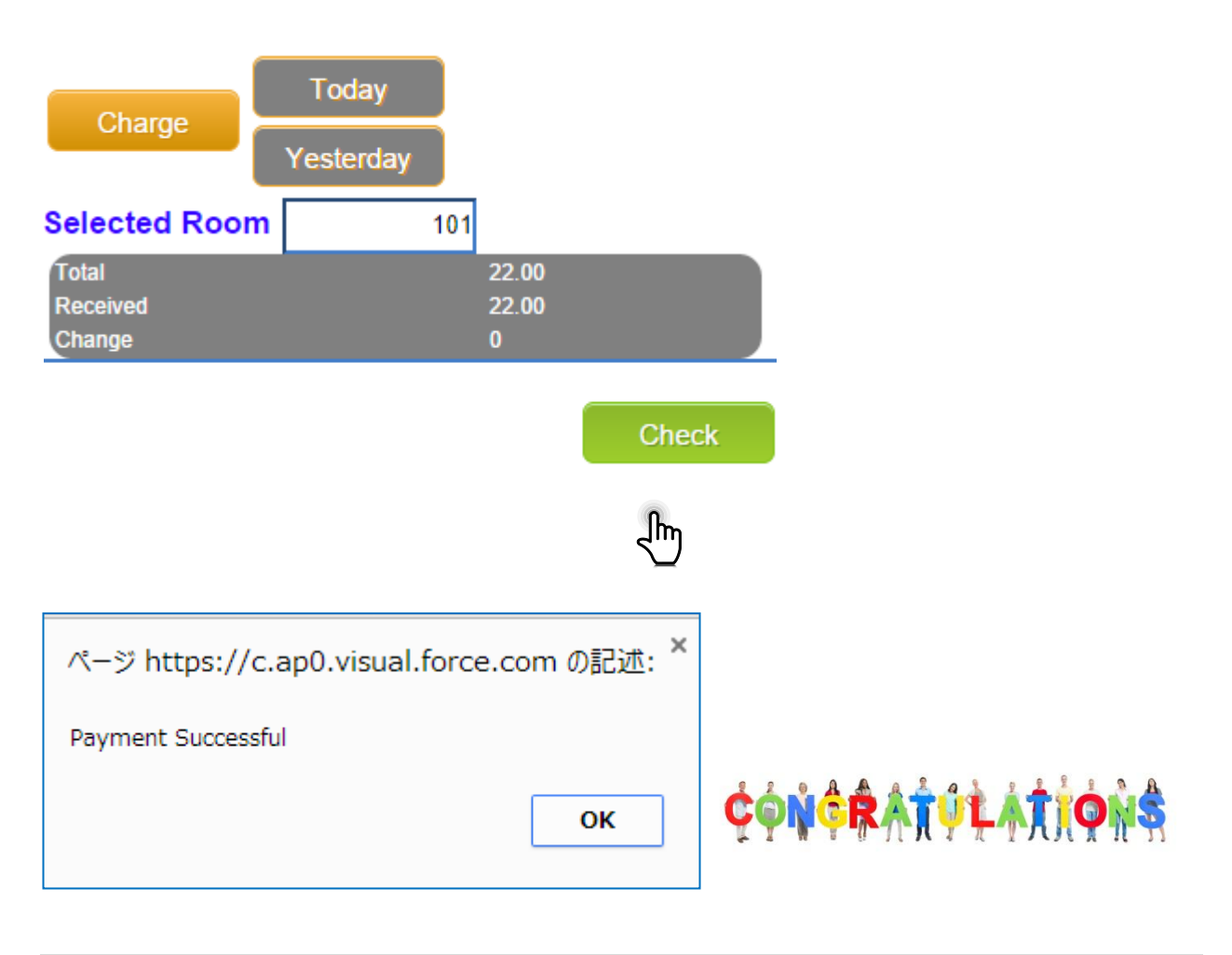

支払いが完了すると、自動的に請求書が印刷され次のオーダー入力画面に遷移します。

#### (宿泊精算書での確認)

部屋台帳で部屋番号を指定して、予約詳細画面を表示します。

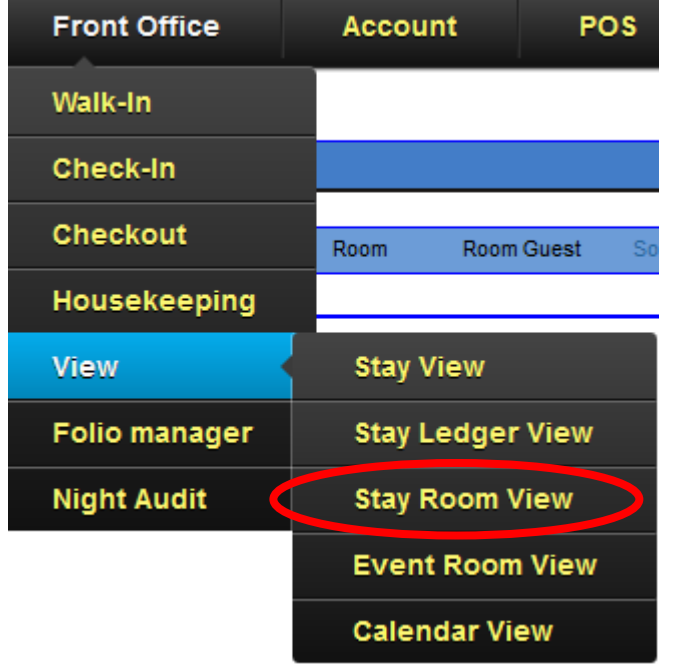

部屋台帳は日付ごとに表示されますので該当の日付で検索してください。

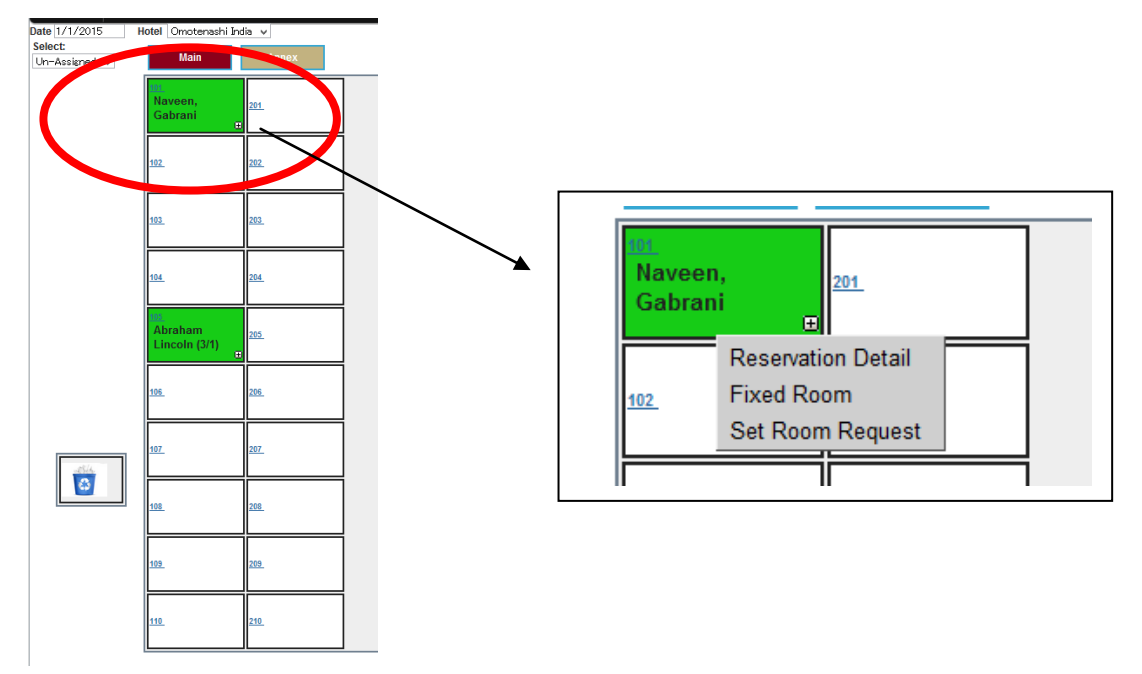

*101* 号室で右クリックして予約詳細を表示してください。

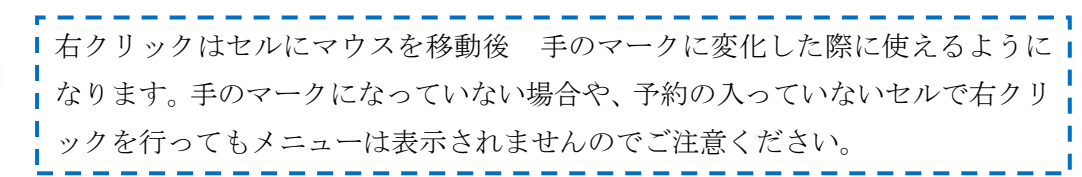

#### <u>ステップ4:精算画面</u>

予約詳細画面でアイコン一覧から精算処理を選んでください。

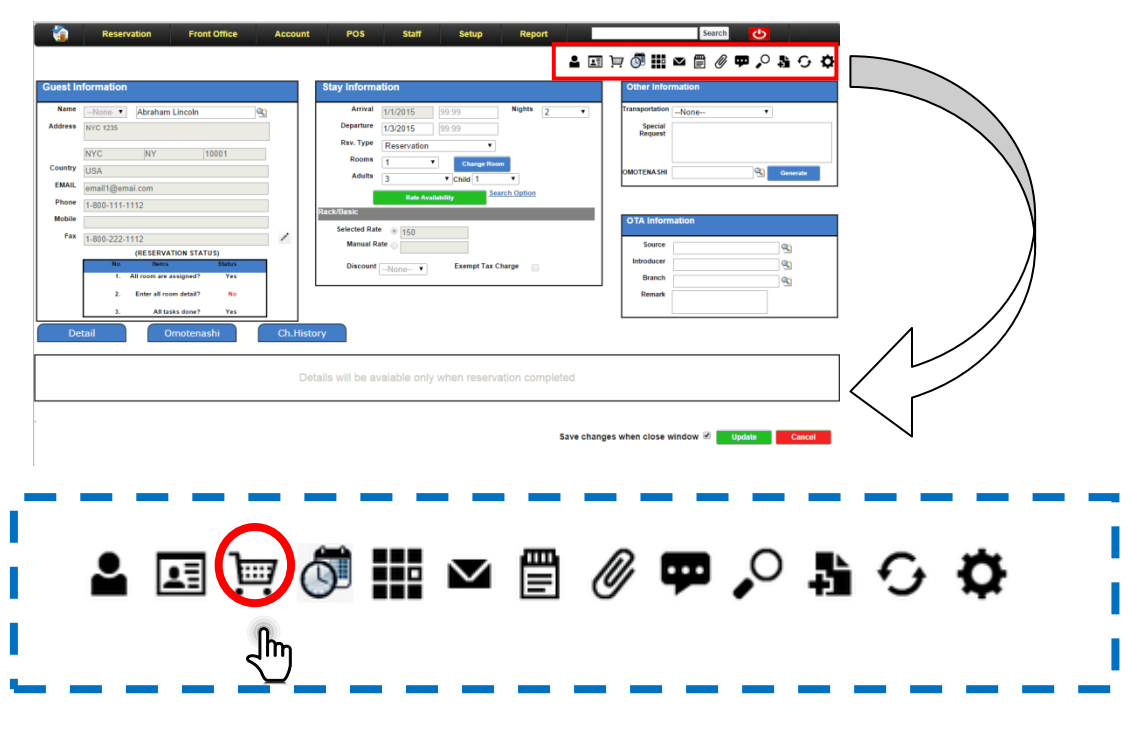

クリック後、次の画面が自動的に表示されるはずです。

## (Folio Manager Page)

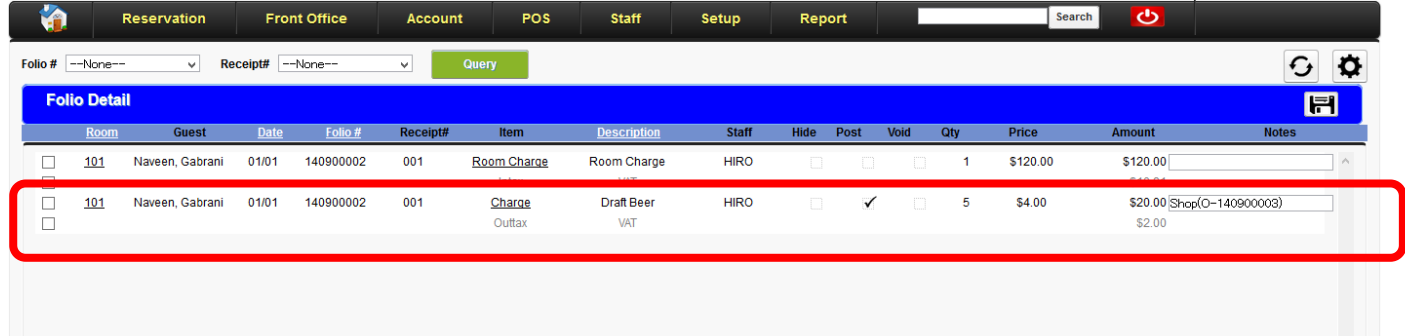

自分が売店 POS で入力した内容が転送されている事を確認して下さい。

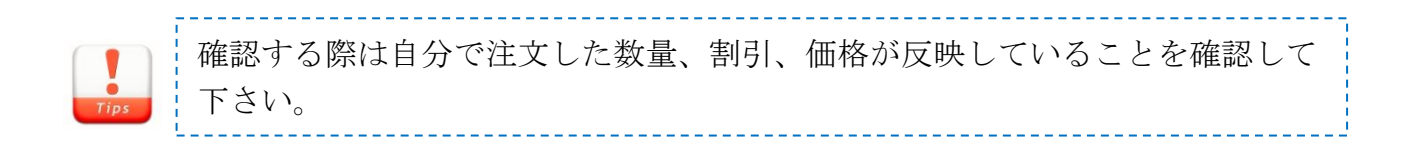

## **4.** まとめ

このガイドで下記のような事を学べたはずです。更なる応用を行って理解を深めてください。

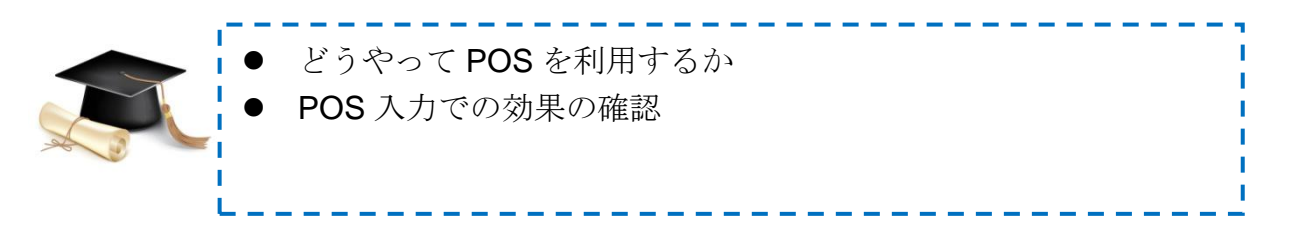

同時に THE OMOTENASHI では簡単にできる事が理解できたと思います。

もし更なる理解を深めたい場合は、

> 次の WEB Site をクリックして[\(http://www.omotenashi-pms.com\)](http://www.omotenashi-pms.com/)、サポ

ートのタブに移動してください。

▶ ビデオを参照して反復して演習を繰り返してください。

どんな質問でもお気軽に下記までお問い合わせください。

<support@omotenashi-pms.com>

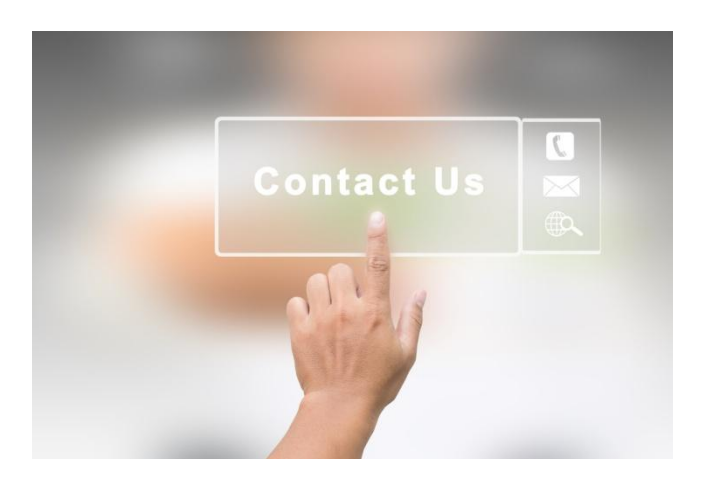